## MAMBO FIRMWARE UPDATE GUIDE

FTW

## Updating the Parrot Mambo Firmware

Via computer/USB (Windows/Mac/Chrome OS)

1. Go to https://bit.ly/parrotmambofirmware or click on the link. This will (CLICK on your operating system for a quick demo)automatically download the firmware to your computer.

2. Power on the Parrot Mambo and wait until the lights turn green.

3. Connect the drone to your computer using a USB/micro-USB cable.

4. open the parrot\_mini drive and Drag the update file into the open area (the root Folder ) of Parrot\_Mini.

(DO NOT PLACE THE FILE IN THE Mambo FOLDER. DO NOT RENAME THE FILE.)

Parrot Mambo's lights will flash while the update file is being transferred. Once the transfer is complete, the right-eye light remains green, and the left-eye remains orange.

5. Safely disconnect and remove the Parrot Mambo from your computer.

 $\mathcal{C}\times\mathbb{R}$  installation will begin. The lights will alternately flash orange with increasing rapidity. Do not remove the battery while the update installation is in progress.

6. The installation is complete when the lights flash green.

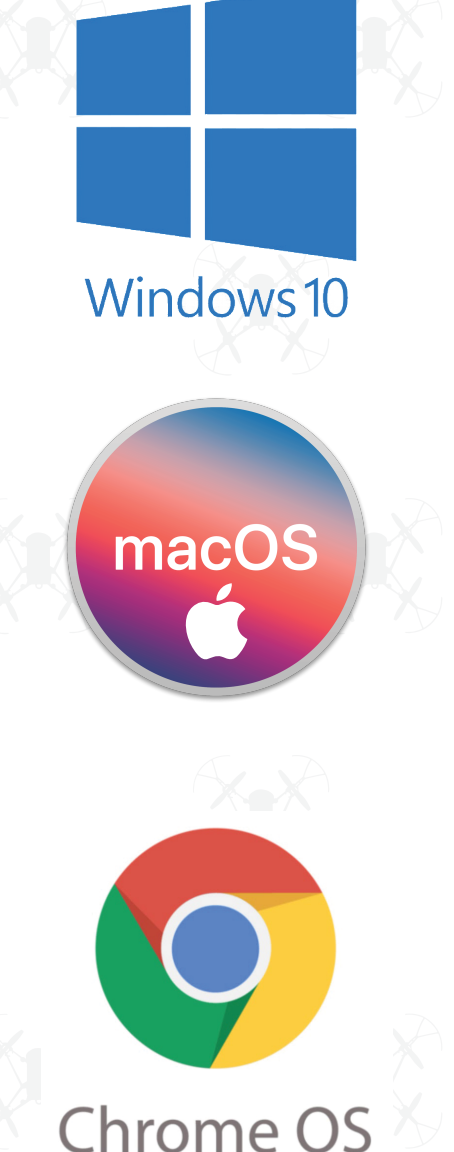